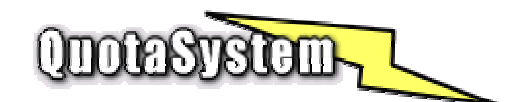

### **WinQuota Advanced Server Users Manual**

**2004-2006** 

2003年 4月 初版<br>2003年10月 第二版<br>2004年 6月 第三版  $2003 410 4$ 2004 年 6 月 第三版 2005 年 3 月 第四版 2006 年 1 月 第五版<br>© Copyright QuotaSystem. All rights reserved.

# **INDEX**

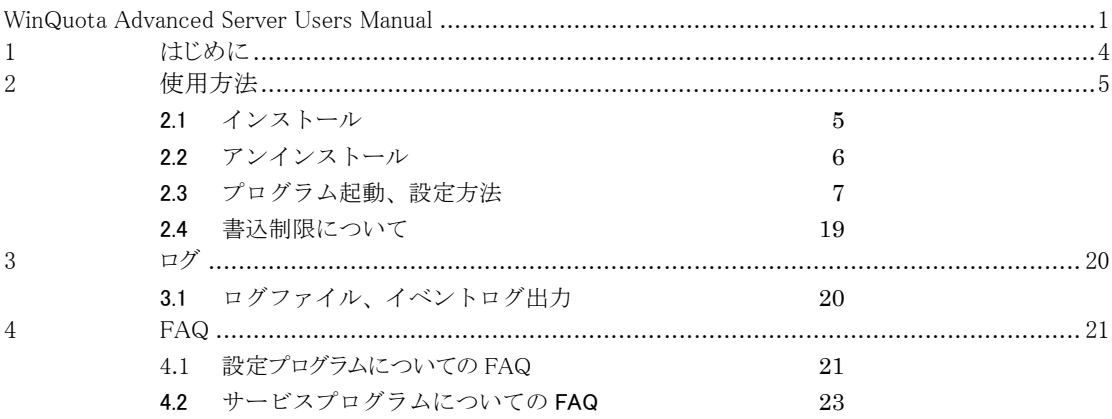

## **1** はじめに

本書は、WinQuota Advanced Server のインストールと操作手順を説明するドキュメントです。 最新版は以下の QuotaSystem Site に掲載しております。

#### http://www.quotasystem.net/

- WinQuota Advanced Server は以下の機能を持ったディスク容量監視ソフトウェアです。 ▶ ディスクの使用容量に対して警告容量、最大容量を設定し監視します。
	- ディスク容量監視は、フォルダ/ファイル単位、所有者単位に行うことが可能です。
	- ¾ 使用容量が設定した警告、最大容量を超えた場合は、設定したメールアドレスにメールを送信します。 (設定した SMTP サーバ経由でメール送信します) また、最大容量を超えた場合には、書込制限を行い、以降はディスクの使用を制限します。 (ただし、使用しているファイルシステムが NTFS でないと当機能は使用できません)
	- ▶ ディスク容量監視対象にファイルを選択した場合は、セキュリティのファイル改竄検知の設定とみなしま す。 設定した最大容量よりも容量が増加したとき、あるいは設定した警告容量よりも減少したときにメール送 信してお知らせします。 容量が増減した場合は、自動的に設定値を調整し次の増減検知に備えます。
	- ¾ 警告、最大容量を超えたときのメール内容は自由にカスタマイズでき、最大 9 個のメッセージを設定する ことが可能です。
	- ¾ 警告、最大容量を超えたとき、および書込制限を解除したとき、メール送信を行うのとは別にユーザ端末 側に PopUp メッセージを表示させます。(Windows の Messenger サービスを利用しています)
	- > 管理者にディスクの使用状況を一定間隔でメール送信します。
	- ¾ インポート/エクスポート機能により、大量設定が容易に行えます。
	- ¾ エラー情報などをイベントログに出力するとともに、ログファイルとしても出力します。
	- WinQuota Advanced Server をインストールしたサーバ同士でリモート設定が可能となります。
	- ¾ リモート設定を行う際は、暗号化を行い通信するため設定情報の漏洩はありません。
	- ¾ LiveUpDate 機能により、インターネットから容易にアップグレードを行うことが可能です。

# **2** 使用方法

### 2.1 インストール

### 1) 最新版のダウンロード

以下の URL より WinQuota Advanced Server の最新版をダウンロードし、ZIP 形式アーカイブ解凍ソフトウ ェアによりダウンロードファイルを適当なフォルダに解凍してください。

http://www.quotasystem.net/

2) インストール実行

インストールは Administrator 権限のあるユーザでログインして行ってください。 ダウンロードしたアーカイブファイルを適当なフォルダに解凍した後、「setup.exe」を実行して表示に従いインス トールしてください。

### 2.2 アンインストール

### 1) WindowsNt の場合

### (ア) サービスプログラムの削除

最初に設定プログラムを起動し、サービスの削除を行います。 必要であればこのタイミングで設定情報をエクスポート機能により CSV ファイルに保存しておいてくださ い。

### (イ) WinQuota Advanced Server のアンインストール

「コントロールパネル」の「アプリケーションの追加と削除」、あるいはプログラムグループの「Uninstall WinQuotaAS」を実行し、WinQuota Advanced Server を削除します。

### (ウ) レジストリの削除

レジストリエディタを起動し、WinQuota Advanced Server のキーを削除します。

### \\HKEY\_LOCAL\_MACHINE\SOFTWARE\WinQuotaAS

### (エ) インストールフォルダの削除

インストールした際のインストール先フォルダをエクスプローラなどを使用してフォルダごと削除します。

以上で WinQuota Advanced Server は、サーバから完全にアンインストールされます。

### 2) Windows2000/2003 の場合

アンインストーラーにより、サービスプログラム、レジストリ、インストールフォルダは自動的に削除されます。

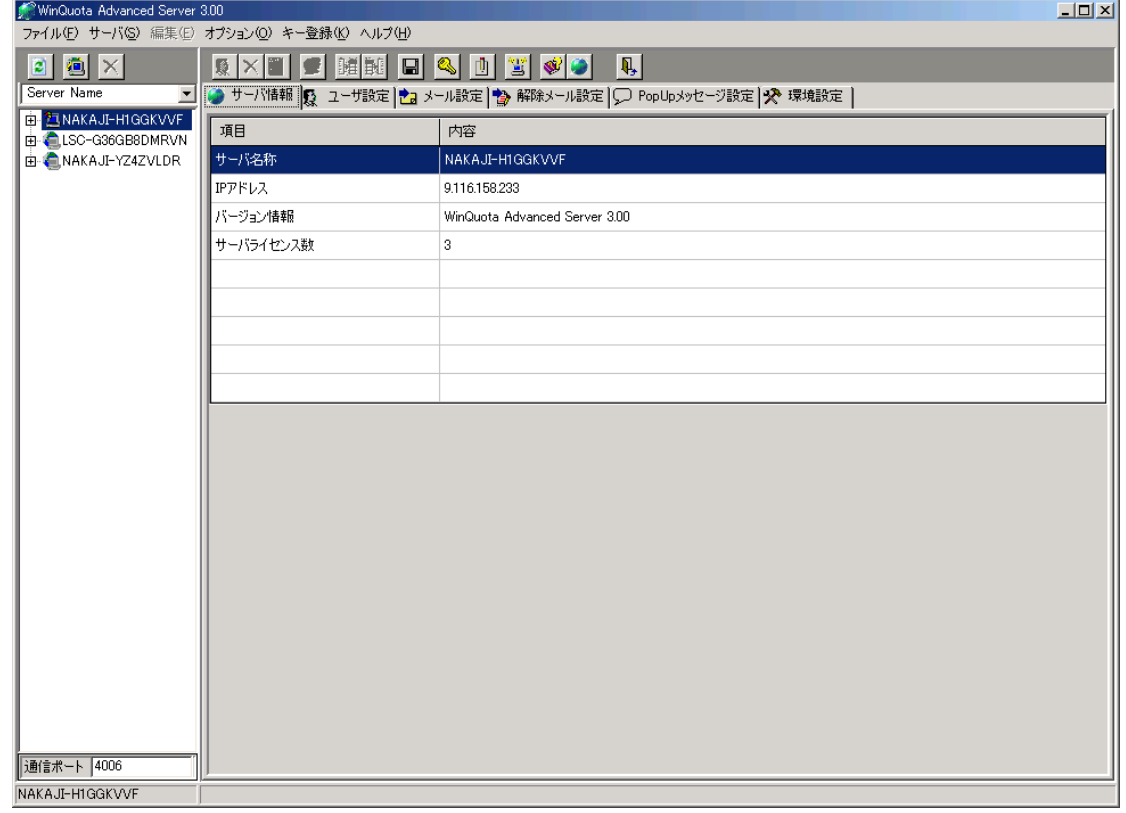

1) プログラムを起動すると、最初に次の画面が表示されます。

¾ 「WinQuota Advanced Server」一覧 画面左ペイン一覧には次の 3 種類のサーバが表示されます。

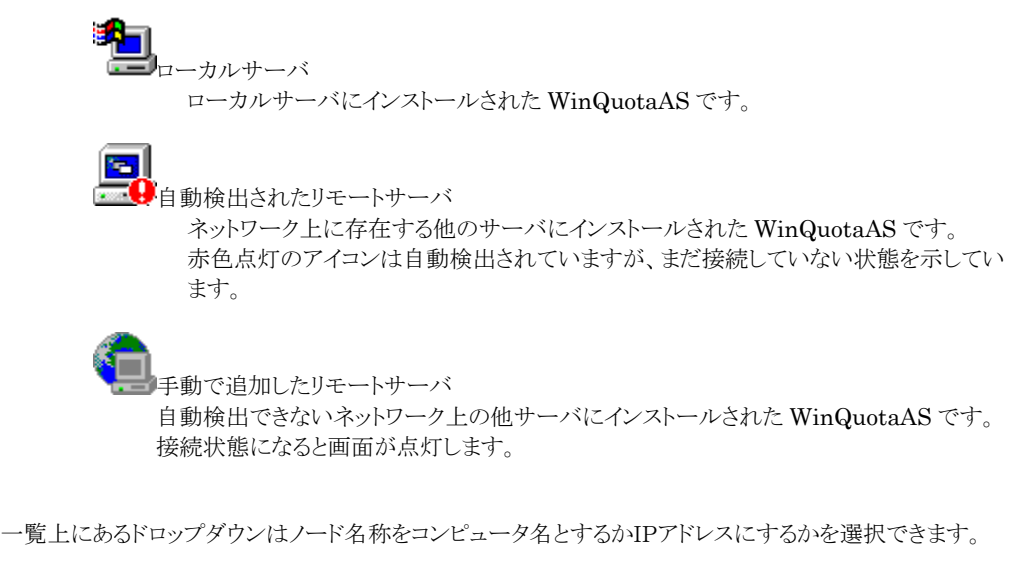

● 一覧の更新

こアイコンをクリックするとサーバ一覧を更新します。

サーバ手動追加<br>**Z ココ** 

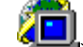

アイコンをクリックすると手動でサーバを追加することができます。 下の画面が表示され追加したいサーバのIPアドレスを入力します。 入力したIPアドレスのサーバ上の WinQuotaAS と通信できない場合は追加できません。

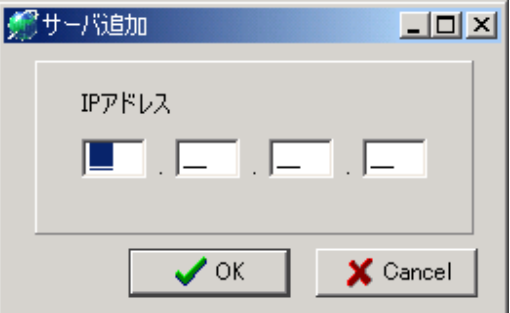

- サーバ削除 アイコンは手動で追加したサーバを削除します。
- 通信ポート

ネットワーク上の「WinQuota Advanced Server」と通信する際の TCP ポートを指定できます。 デフォルトは「4006」ポートを使用しますが、変更した場合、各ネットワークサーバ上の通信ポートも 変更する必要があります。

¾ 設定対象のサーバを選択し、設定タブで設定したい項目を選択して設定を開始します。

### 2) WinQuota Advanced Server の設定

ここでは、設定プログラムを使用して Quota 設定を行うための設定方法を説明いたします。 リモートサーバの設定でグレイアウトしているメニュー、項目についてはローカルサーバでのみ設定可能となっ ている項目です。

¾ ユーザ設定

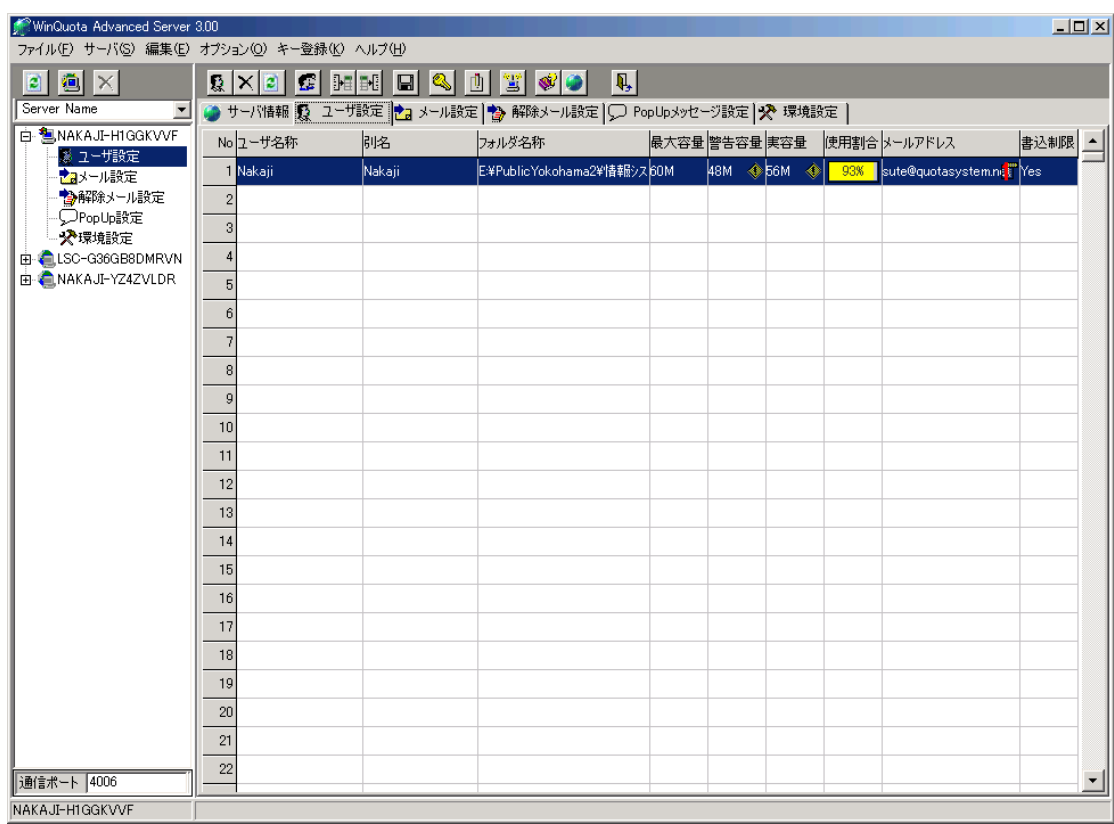

ここでは、容量制限を行うフォルダ、ユーザを設定します。

空白行を選択し、ダブルクリックするかツールバーのユーザ設定アイコンをクリックするとユーザ設定画面 が表示されます。

ここでは、次の項目を設定します。

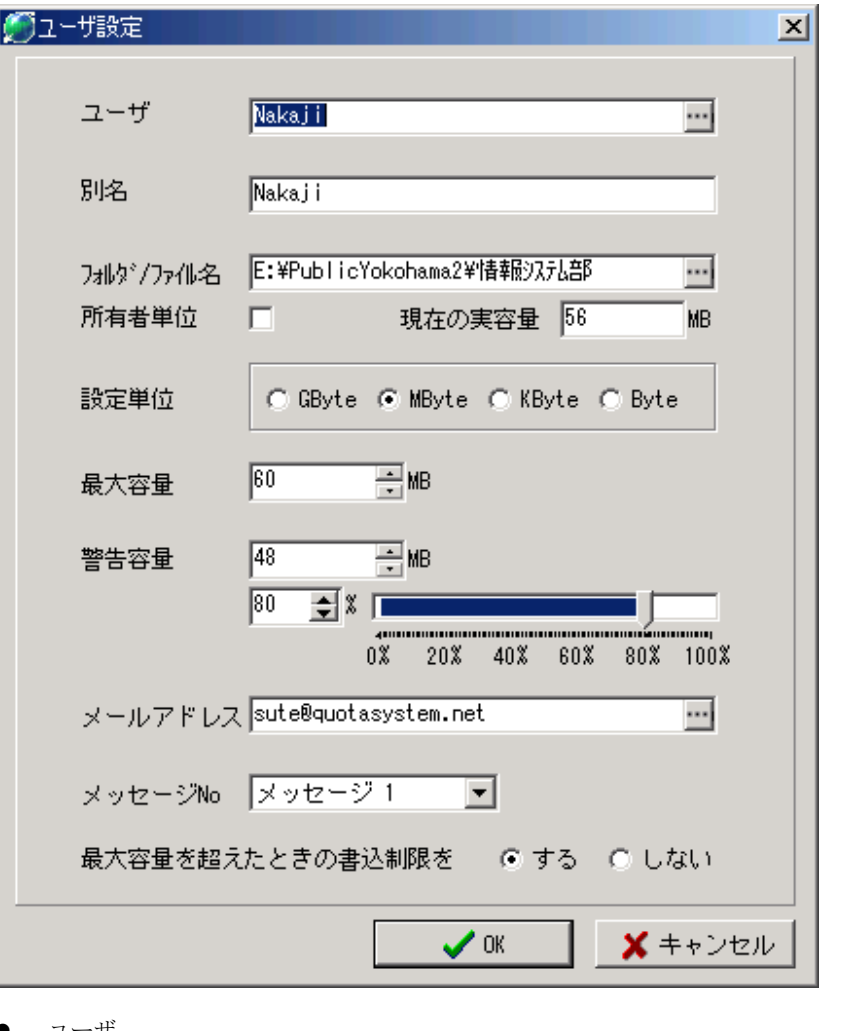

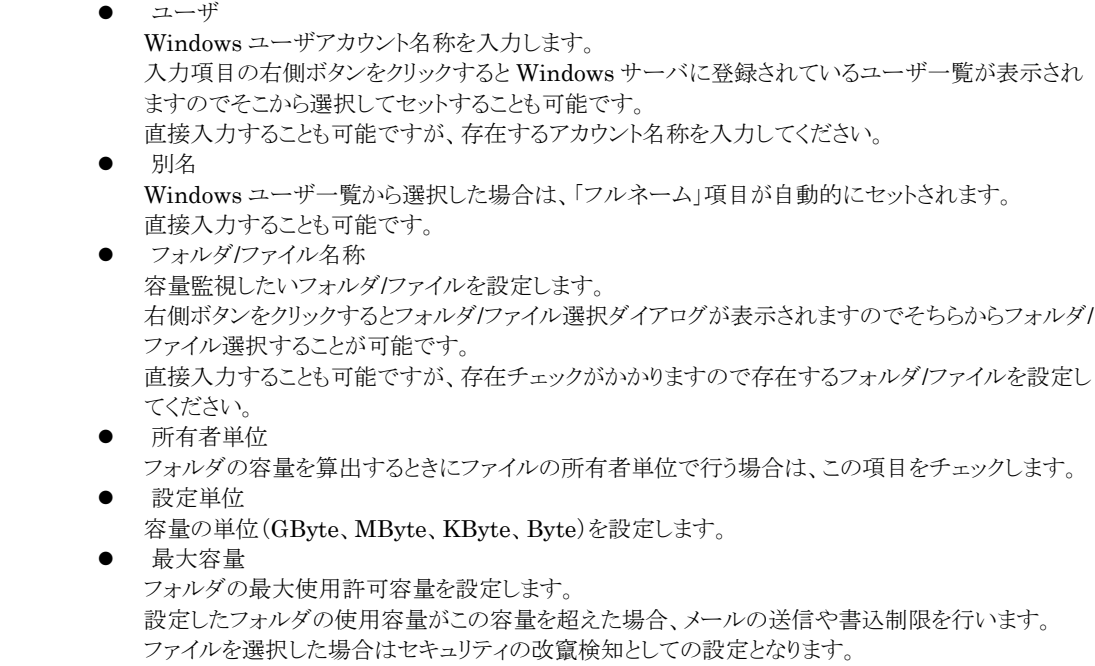

- 警告容量
	- 設定したフォルダの使用容量がこの容量を超えた場合、メールの送信を行います。 ファイルを選択した場合はセキュリティの改竄検知としての設定となります。 実容量と同じ容量を設定し、この容量より小さくなるとメールを送信します。 使用容量が最大容量のどのくらいをしめるかの割合(%)で設定することも可能です。 z メールアドレス
	- メールを送信する際のメールアドレスを設定します。
- z メッセージNo このユーザに対してのメール送信、PopUpメッセージのメッセージNoを設定します。
- z 書込制限設定 最大容量を超えた場合、書込制限を行うかどうかを設定します。 ファイルシステムが NTFS の場合のみ有効となります。

#評価版では 3 ユーザまでの設定となっております。

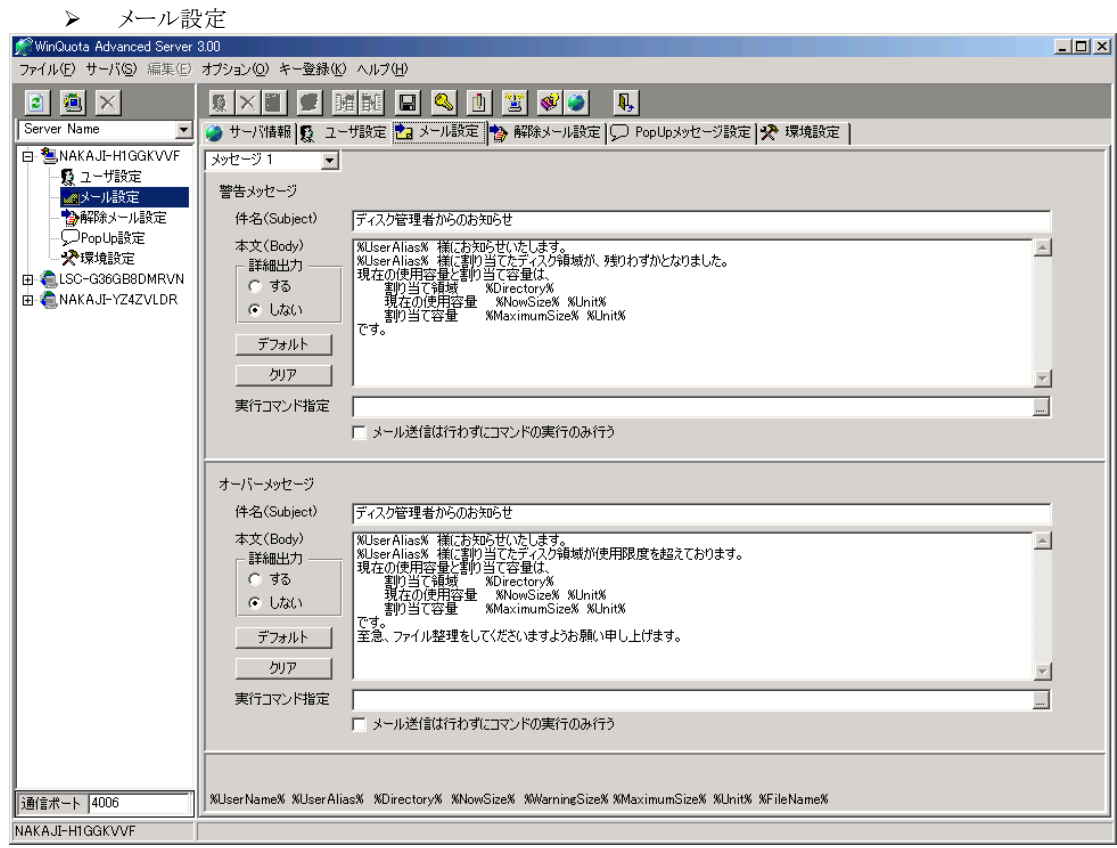

最大容量、警告容量を超えた場合に送信するメール内容を設定します。

最大9個までのメッセージを設定でき、件名、本文には日本語を使用することが可能です。

「詳細出力」を「する」に設定すると設定フォルダの一階層下ごとのフォルダ容量を本文に追加することが 可能です。

また、本文に以下の「%」で区切られた変数を使用することでメッセージ中にその変数の内容を埋め込む ことができます。

- z %user\_name%
- ユーザ設定で設定した Windows アカウントユーザ名に変換されます。
- z %user\_alias%
- ユーザ設定で設定した別名に変換されます。
- %now size%
	- 現在の設定しているフォルダの使用容量に変換されます。
- %keikoku size%

ユーザ設定で設定した警告容量に変換されます。

- $\bullet$  %max\_size%
- ユーザ設定で設定した最大容量に変換されます。
- $\bullet$  %tani% ユーザ設定で設定した容量単位(「Kbyte」「Mbyte」「Gbyte」)に変換されます。
- $\bullet$  %file\_name% 容量を超えたときのファイル名(指定フォルダの最新更新日時のファイル名)に変換されます。

「実行コマンドの指定」でユーザ指定の「bat」や「exe」形式の実行ファイルを設定することが可能です。 警告容量、または最大容量を超えたそれぞれに設定できます。

実行時ユーザは、「WinQuotaService」サービスプログラムの実行アカウントになることにご注 意ください。

「メール送信は行わずにコマンドの実行のみ行う」にチェックを入れた場合は、コマンドの実行のみ行うこ とができます。

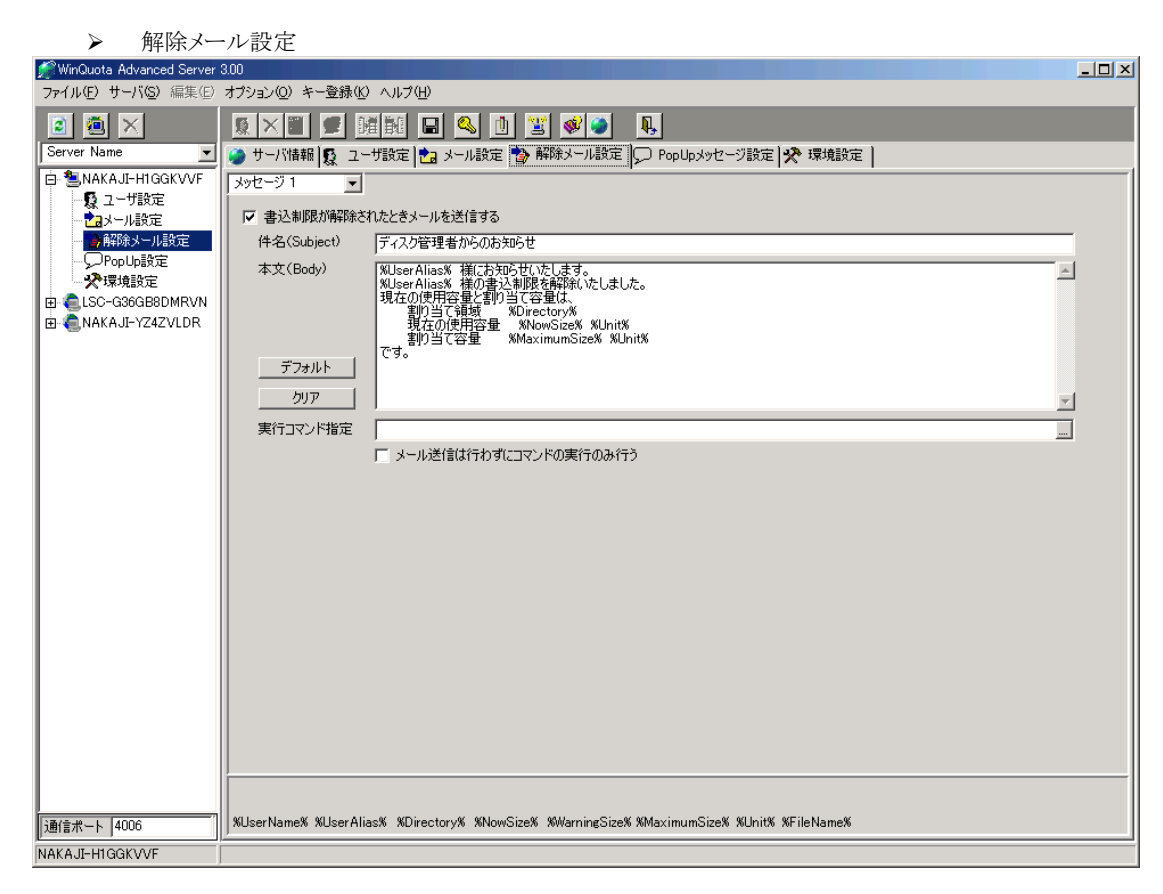

書込制限が解除されたときに送信するメールの内容を設定します。 メッセージ設定内容は、「メール設定」と同様です。

¾ PopUp メッセージ設定

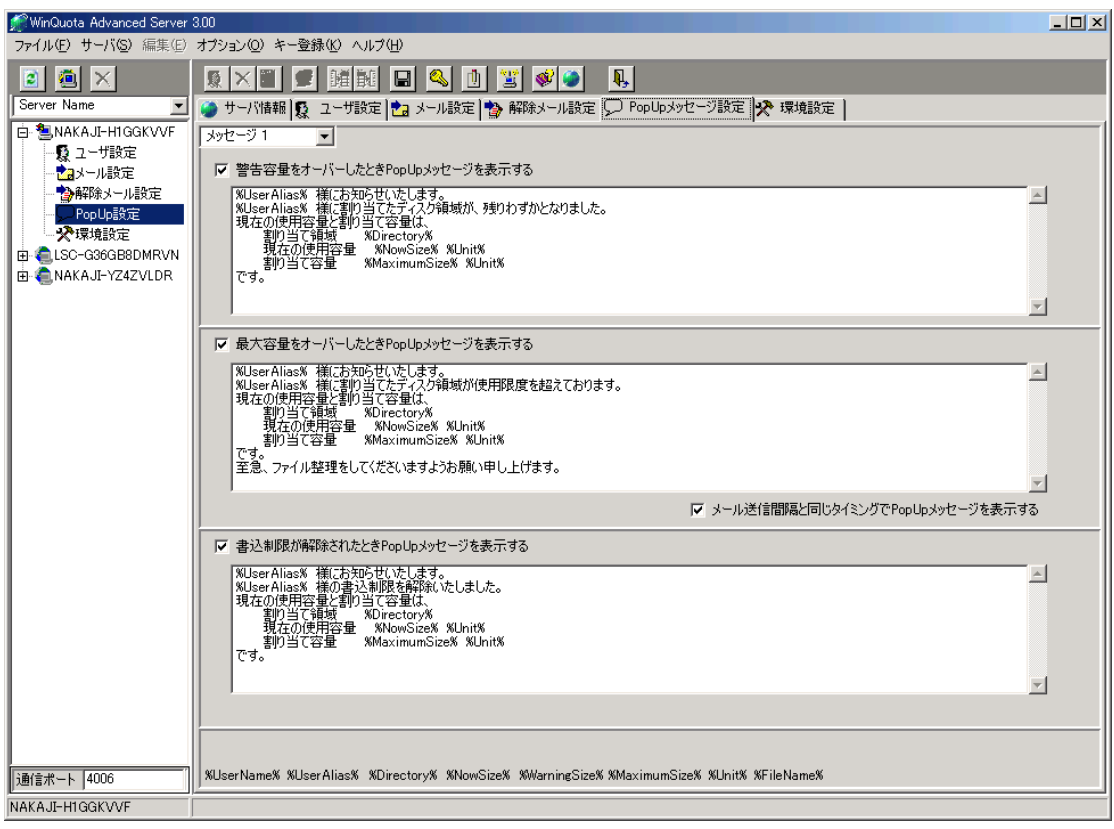

警告容量、最大容量を超えたとき、および書込制限を解除したときに設定ユーザに PopUp メッセージ を表示するときに設定します。

メッセージを受信するユーザ端末側は、メッセンジャーサービスが開始されていなければなりません。 正常に PopUp メッセージを受信するかどうかは、サーバ側から「net send」コマンドなどでメッセージを 送信し正常に受信するかどうか確認してください。

メッセージ設定内容は、「メール設定」と同様です。

¾ 環境設定

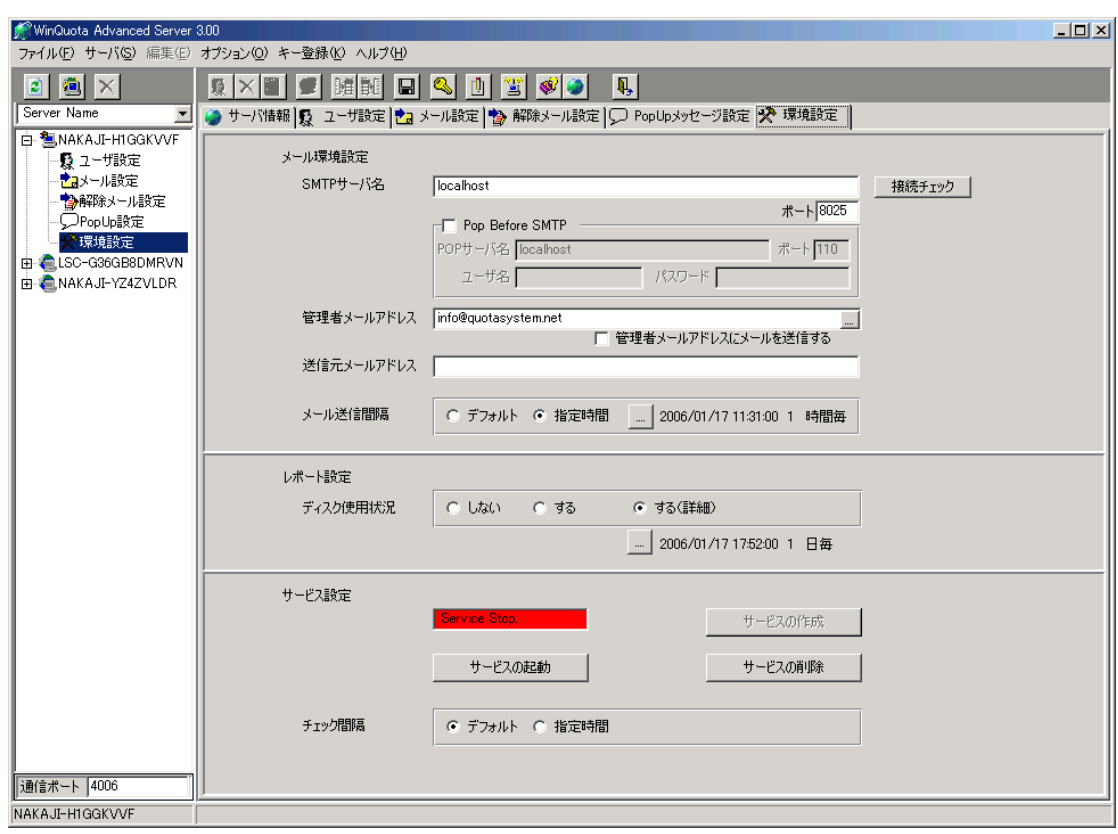

ここでは、メールを送信するためのメール環境設定、容量チェック間隔、レポート機能設定、サービスの 作成などを行います。

- z メール環境設定
	- $\bullet$  SMTP サーバ、ポート メールを送信するための SMTP サーバ名を設定します。 メール送信機能を使用しない場合でも SMTP サーバ名にはデフォルトで設定されているサ ーバ名を設定しておいてください。 送信ポートはデフォルトの SMTP ポート「25」ですが、ウイルスソフトウェアなどで受信ポート を変更している場合は、変更します。 「接続チェック」ボタンをクリックすることで SMTP サーバとの接続チェックが可能です。
	- 管理者メールアドレス この項目にメールアドレスを設定すると、レポートメールの送信先アドレスに設定されます。 また、「管理者メールアドレスにメールを送信する」にチェックを入れると、ユーザに送信するメ ールの「cc」に設定されます。
	- 送信元メールアドレス 各メールの送信元アドレスに設定されます。 何も設定しないときは、「diskadmin@diskadmin.com」に設定されます。
	- メール送信間隔 最大容量を超えたユーザに対してメールを繰り返し送信したい場合にここで送信間隔を設定 します。 デフォルトは容量を超えた最初の一回のみ送信します。
- レポート設定 ここでレポート設定を行うと各ユーザのディスク使用状況を管理者メールアドレスに設定した間隔で メール送信します。 「詳細」を選択すると設定フォルダの一階層下ごとのフォルダ容量についてもレポートします。

サービス設定

### WindowsNt の場合

ここで「WinQuota Advanced Server」サービスの作成をまず最初に行います。 「サービスの作成」を行わないとディスクの監視サービスプログラムが作成されません。 「サービスの作成」ボタンをクリックし、「WinQuotaService」を作成します。 「WinQuotaService」サービスは、ローカルシステムアカウントで作成されます。

- z Windows2000/2003 の場合 Windows2000/2003 の場合は、インストール時は自動的に作成されアンインストール時は 自動的に削除されますのでここでの操作は特に必要ありません。
- z チェック間隔
	- ディスクの使用容量のチェック間隔を設定します。 大量ユーザ、大容量ディスクを設定した場合、夜間に一回チェックするようにしておくことでサ ーバの容量チェック負荷を減らすことができます。 デフォルトは 60 秒です。

### 3) ライセンスレジストリキーの入力

評価版から正規版へ変更するには、ライセンスを受けたときに送られてくる「ライセンスキー」と「シリアルキー」よ り生成される「レジストリキー」を入力して変更します。

「シリアルキー」は、インストールしたコンピュータ固有のキーとして表示され、下記のページから「レジストリキ ー」を取得します。

http://www.quotasystem.net/Registry1.html

「レジストリキー」の取得にはご購入の際のメールアドレスが必要でそのメールアドレス宛てに「レジストリキー」を 送信します。

プルダウンメニューの「キー登録」から「レジストリキー」と「ライセンスキー」を入力するとプログラムの再起動を促 すメッセージが表示されますのでプログラムをいったん終了させてください。

最初の起動画面も終了しないと有効になりませんので、ご注意ください。

複数ライセンスを受け、ネットワーク上の他のサーバにインストールしている場合は、サーバごとにキー登録の 作業を行う必要があります。

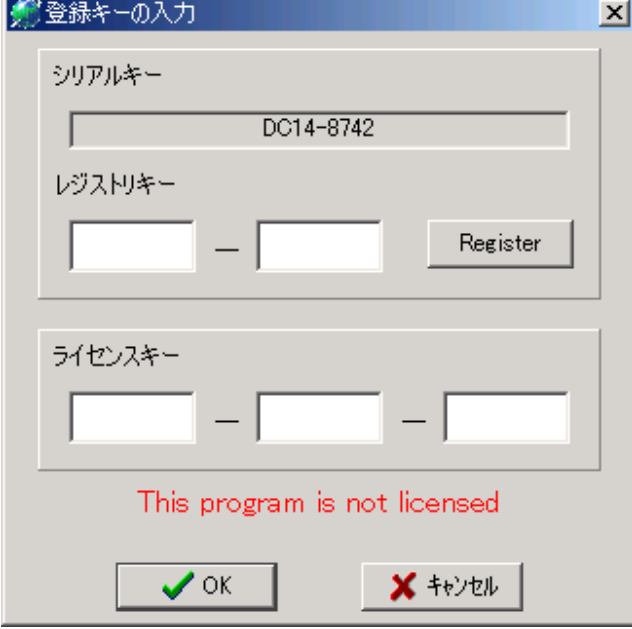

### 4) ユーザ設定情報のインポート/エクスポート

大量ユーザを設定する場合、設定プログラムで一行一行行っていては手間がかかります。 そこで CSV ファイルからのインポート機能を使用することで効率よく設定することが可能です。

```
また、設定情報のバックアップを行う場合、エクスポート機能を使用し CSV ファイルに保存しておくことも可能
です。
プルダウンメニューの「ファイル」-「インポート」を実行するとユーザ設定情報が入った CSV ファイルの指定画
面が表示されますので CSV ファイルを選択してください。
CSV ファイルのフォーマットは以下のようになっています。
```

```
1.ユーザアカウント名
2.フルネーム
3.フォルダ名称
4.最大割当容量
5.警告割当容量
6.容量単位
   「0」:GByte 
   「1」:MByte 
   「2」:KByte 
   「3」:KByte 
7.メールアドレス
8.書込制限フラグ
   「0」:制限しない
   「1」:制限する
9.所有者単位集計フラグ
   「0」:所有者単位での集計はしない
   「1」:所有者単位での集計をする
 10.メッセージ No 
    「0」:メッセージなし
    「1」~「9」:それぞれのメッセージ No
```

```
1レコード目には必ずヘッダーレコードを付けてください。
各項目にはデリミタ文字のダブルクォーテーションで囲ってください。
以下にサンプルを示します。
```
"User\_Name","User\_Alias","Dir\_Name","Dir\_Max","Dir\_Keikoku","Tani","Mail\_Address","Flg\_Security","Flg\_User","Msg\_No" "nakaji","中島 篤徳","E:\Temp\WinQuotaAS2\_0","10","5","1","nakaji@quotasystem.net","1","0","1"

インポートする CSV ファイルを作成する場合は、一度設定プログラムで一行のみ設定し、エクスポート機能を 使用して CSV ファイルに書き出し、その CSV ファイルを利用してインポートする CSV ファイルを作成すること をおすすめします。

インポートが終了すると全件数、インポートした件数、エラー件数を表示します。 エラーが存在した場合は、そのレコード位置とエラーコードを返します。 エラーコードの内容は、それぞれ以下のようになります。

-1:ユーザ名称が入っていません。 -3:フォルダが存在しません。 -4:最大容量数値が不正です。 -5:警告容量数値が不正です。 -6:容量単位設定値が不正です。 -7:書込制限フラグが不正です。 -8:所有者単位集計フラグが不正です。 -9:メッセージ No が不正です。 -99:項目数が足りません。

### 5) WinQuota Advanced Server Updater

「WinQuota Advanced Server」では、インターネットから最新バージョンのプログラムをダウンロードしてプロ グラムを更新する機能があります。

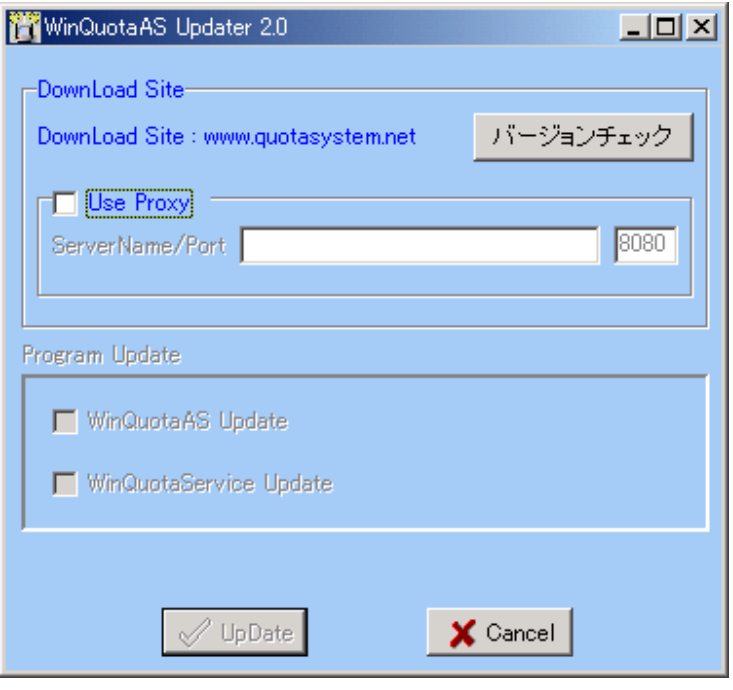

¾ Use Proxy

Proxy サーバ経由でインターネット接続している環境の場合、チェックを入れ Proxy サーバ名、ポート 番号を入力します。

¾ バージョンチェック

「バージョンチェック」ボタンをクリックするとプログラムの更新チェックを行い、必要がある場合は 「Program Update」が表示されます。

「Update」ボタンをクリックすると、ダウンロードと更新が実行されます。

更新が終了して「Cancel」ボタンをクリックすると最初の起動画面の表示に戻ります。

### 2.4 書込制限について

ここでは、書込制限を行いたいときの設定方法を説明します。

WinQUota Advanced Server での書込制限は、NTFS のアクセス権限を設定することにより実現しています。 したがいまして、設定フォルダの権限設定が適切になされていないと書込制限がかかりません。 例を示します。

設定例

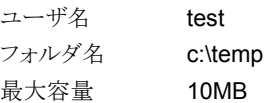

上記設定で書込制限を行う設定にした場合、フォルダ「c:\temp」には以下のようにアクセス権限を設定します。 なお、設定プログラムは Administrator でログインしているものと仮定します。

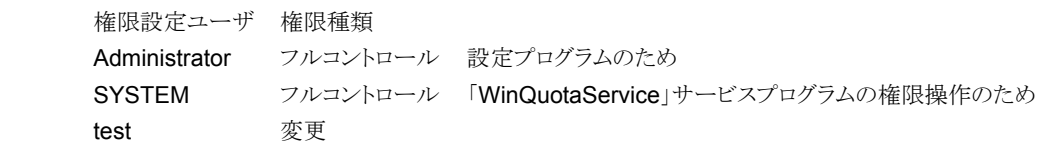

#Windows2000 の場合

SYSTEM にフルコントロール権限を与えるのは、「WinQuotaService」サービスプログラムが最大容量を超えたとき test ユーザの書込権限を削除するためです。

「WinQuotaService」サービスプログラムは、デフォルトでローカルシステムアカウントで作成されますが、作成後別 アカウントで動作するよう変更した場合は、そのアカウントに対してフルコントロール権限を与えなければなりません。 Administrator にもフルコントロールの権限を与えないと設定プログラムで現在の使用容量が正常に表示されません。 (通常のエクスプローラなどで参照する際も、フルコントロール権限を与えないとファイル操作ができなくなります)

## 3 ログ

## 3.1 ログファイル、イベントログ出力

### 1) ログファイル出力

サービスプログラムの開始、停止、あるいはエラーの出力などのログがログファイルとして記録されます。 ログファイルは、下記の場所に作成されます。

<インストール先フォルダ>\log\年月日.log

### 2) イベントログ出力

上記のログファイルとして記録されるログが Windows のイベントログにも情報として出力されます。

### 4 **FAQ**

### **4.1** 設定プログラムについての FAQ

ここでは、設定プログラムでの FAQ を掲載します。

#### 1) 設定ユーザ数の上限は 400 ユーザまでですか?

デフォルトでは 400 ユーザまでとしていますが、ご希望により 2000、20000 ユーザに拡張可能です。 デフォルトで 400 ユーザとしているのは、パフォーマンスに影響すると考えられるからです。 一度に大量のユーザ、容量をチェックしますのでパフォーマンスの問題が発生する可能性があります。 お客様の環境にあわせ、深夜に一度チェックするなどすれば問題の回避が可能かとも思われますのでお客様 の判断により導入してください。 拡張するにあたっては、追加ライセンスの必要はございません。

#### 2) ユーザ選択でエラーが出力される場合があります。

ユーザ選択画面でコンピュータを選択してユーザ表示する場合、エラーが表示される場合があります。 その場合は、ユーザ入力項目に直接「\\コンピュータ名\ユーザ名」を入力することで回避可能です。 大量ユーザの場合は、インポート機能を使用して CSV ファイルから設定してください。

#### 3) あるフォルダについて所有者単位の設定と全体の容量での設定を同時に行えますか?

あるフォルダについて、一行目に該当ユーザの所有者単位での設定を行い、二行目で全体容量の設定を行 えば可能となります。

#### 4) あるフォルダの設定でメールアドレスを複数個設定したいのですが。

そのフォルダに対する設定をメールアドレスごとに複数行設定すれば可能となります。

#### 5) 書込制限がかからないのですが。

書込制限は、NTFS の書込権限を削除することで実現しています。 該当フォルダに対して、書込制限が可能かどうか、エクスプローラなどで手動で行い確認してみてください。 該当フォルダに対して「everyone」-「フルコントロール」権限が設定されていると書込制限がかかりません。

#### 6) **PopUp** メッセージが設定ユーザ側の端末に表示されません。

PopUp メッセージの表示は、Windows のメッセーンジャーサービスで実現しています。 該当ユーザに対して、サーバの DOS プロンプトから net send コマンドで正常にメッセージが送信できるかどう か確認してみてください。

#### 7) 設定フォルダの実容量が、「0」と表示されます。

サーバにログインしているユーザが、設定フォルダに対して読込権限がないとこのようになります。 該当フォルダに適切な権限が設定されているかどうか確認してください。

### 8) ユーザ選択でエラーが出力される場合があります。

ユーザ選択画面でコンピュータを選択してユーザ表示する場合、エラーが表示される場合があります。

#### 9) 部門ごとに **Quota** の設定を行いたいのですが、可能ですか?

可能です。 部門ごとにグループを作成し、ユーザ設定でグループ名を設定することで可能となります。 10) サーバ一覧に他のサーバにインストールしたサーバが表示されないのですが。

他のサーバにインストールした「WinQuotaService」が起動していない可能性があります。 または、別ネットワークに存在していることが考えられます。 ルータを越えて通信することはできません。

## **4.2** サービスプログラムについての FAQ

ここでは、サービスプログラムとして常駐している「WinQuotaService」についての FAQ を掲載します。

### 1) イベントログに「イベント ID (0) (ソース WinQuotaAS Service 内) に関する説明が見つかりませんでした。~」が 出力されます。

これは、エラーの出力ではありません。 メッセージ ID が登録されていないことからくるメッセージですので、無視してください。

### 2) イベントログに「次のユーザの書込制限を解除しました。〜」の出力が連続します。

設定フォルダに該当ユーザが設定されていないとこのログが連続して出力されます。 設定フォルダに適切なアクセス権限を設定してください。